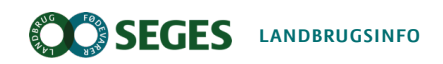

Planter, Kvæg

# Sådan registrerer du grovfoderudbytter på læsniveau med **FarmTracking**

Registrering af grovfoderudbytter på brovægt, overkørselsvægt eller vejevogn er blevet meget nemmere. Nu kan du registrere hvert enkelt læs med FarmTracking app'en, og vejningerne lægges automatisk sammen. Læs her hvordan du gør.

**Manual** Opdateret 29. april 2021

Udbytteregistrering er en vigtig faktor i bedriftens optimering af grovfoderproduktionen. Såfremt det høstede grovfoder vejes på brovægt, overkørselsvægt eller vejevogn, kan vejninger fra hvert enkelt læs nu registreres med FarmTracking app´en, som du kan downloade fra din Smartphone.

Tidligere skulle traktorføreren skrive vejningerne på et stykke papir, for dernæst at lægge tallene sammen og til sidst registrere det totale udbytte i FarmTracking. En ny funktion i FarmTracking gør det nu muligt at indtaste de enkelte vejninger løbende, og systemet lægger selv vejningerne sammen, når blot traktorføreren til slut på hver mark klikker på "gem-tasten".

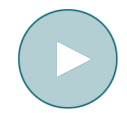

[https://www.seges.tv/v.ihtml/player.html?token=16ce4f627c661d45f7a4c6e216cd149f&source=embed&photo%5d=68357647](https://www.seges.tv/v.ihtml/player.html?token=16ce4f627c661d45f7a4c6e216cd149f&source=embed&photo%5fid=68357647)

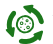

I det følgende vises et eksempel fra en bedrift med udbytteregistrering af tre læs på Mark 1-0. Under hvert billede står, hvilken handling der skal foretages med angivelse af nummer i rækkefølge:

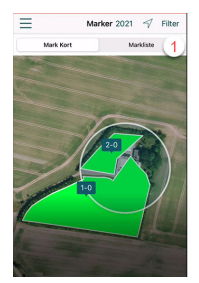

1) Vælg Markliste.

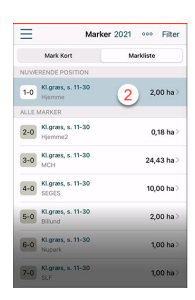

2) FarmTracking viser din position - i dette tilfælde mark 1-0. Klik på den aktuelle mark inden den forlades, eller udvælg mark fra marklisten.

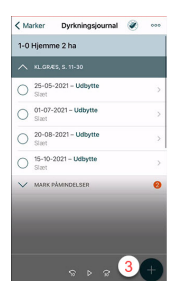

3) Nu vises en liste med de planlagte behandlinger. Klik på "+" tasten i nederste højre hjørne for at oprette en ny opgave.

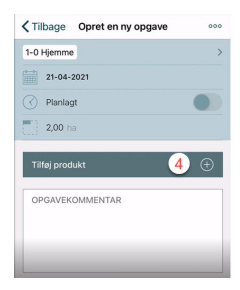

4) Klik på "Tilføj produkt".

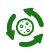

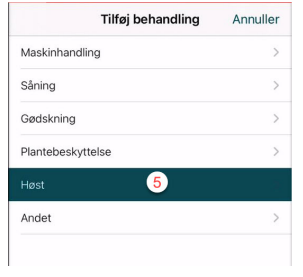

### 5) Klik på "Høst".

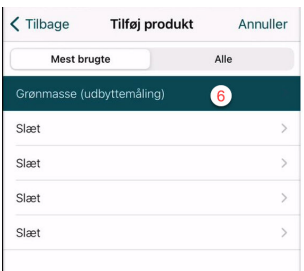

6) Klik på "Grønmasse (udbyttemåling).

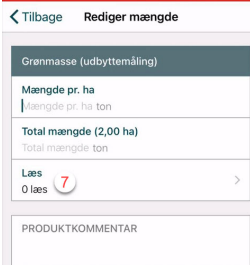

7) Klik på "Læs".

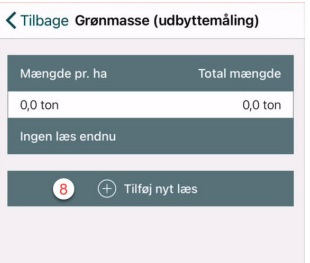

8) Klik på "Tilføj nyt læs".

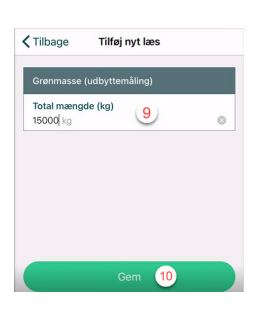

9) Indtast vejning i kilo. 10) klik på "Gem".

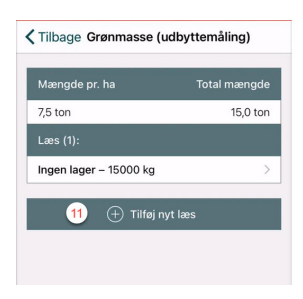

Læs nr. 1 er nu registreret og klar til læs nr. 2. 11) Klik på "Tilføj nyt læs".

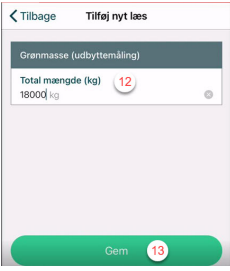

12) Indtast vejning i kilo. 13) klik på "Gem".

### < Tilbage Grønmasse (udbyttemåling)

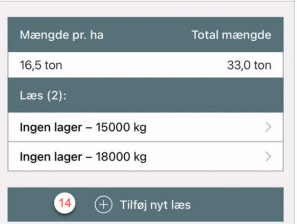

Læs nr. 2 er nu registreret og klar til læs nr. 3. 14) Klik på "Tilføj nyt læs".

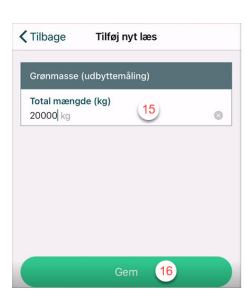

15) Indtast vejning i kilo. 16) klik på "Gem".

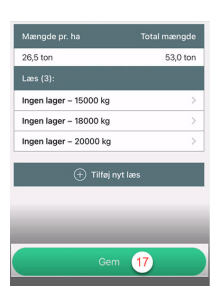

3 læs er nu registreret – høsten på mark 1 er færdig. 17) Klik på "Gem".

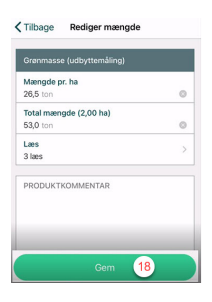

Totalmængden er nu beregnet. 18) Klik på "Gem".

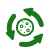

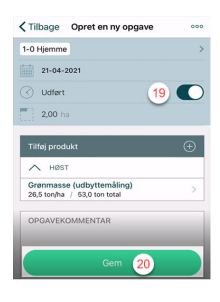

19) Husk at ændre registrering fra planlagt til "Udført". 20) Klik på "Gem".

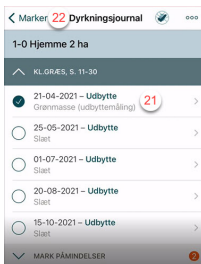

21) Udbyttet er nu registreret på mark 1. 22) Klik på "Marker" for at komme tilbage til marklisten.

### **Emneord**

**[Farmtracking](https://www.landbrugsinfo.dk/search?generated=true&sort=RelevanceDesc&topics=5a2a1fce-c58f-4366-8989-e0d0bd4464c7)**

Publiceret: 28. april 2021 Opdateret: 29. april <sup>2021</sup>

# **Vil du vide mere?**

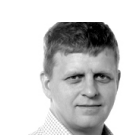

**Peter Hvid [Laursen](https://www.landbrugsinfo.dk/search?generated=true&sort=RelevanceDesc&query=Peter%20Hvid%20Laursen)** Seniorkonsulent SEGES

[phl@seges.dk](mailto:phl@seges.dk) [+45 8740 5195](tel:+45 8740 5195)

# **Støttet af**

Promilleafgiftsfonden for landbrug

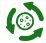

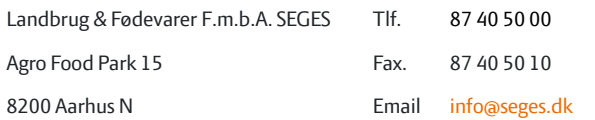